## TELIA TOUCHPOINT TELEFONISTSTÖD

## Handbok för användare och telefonister

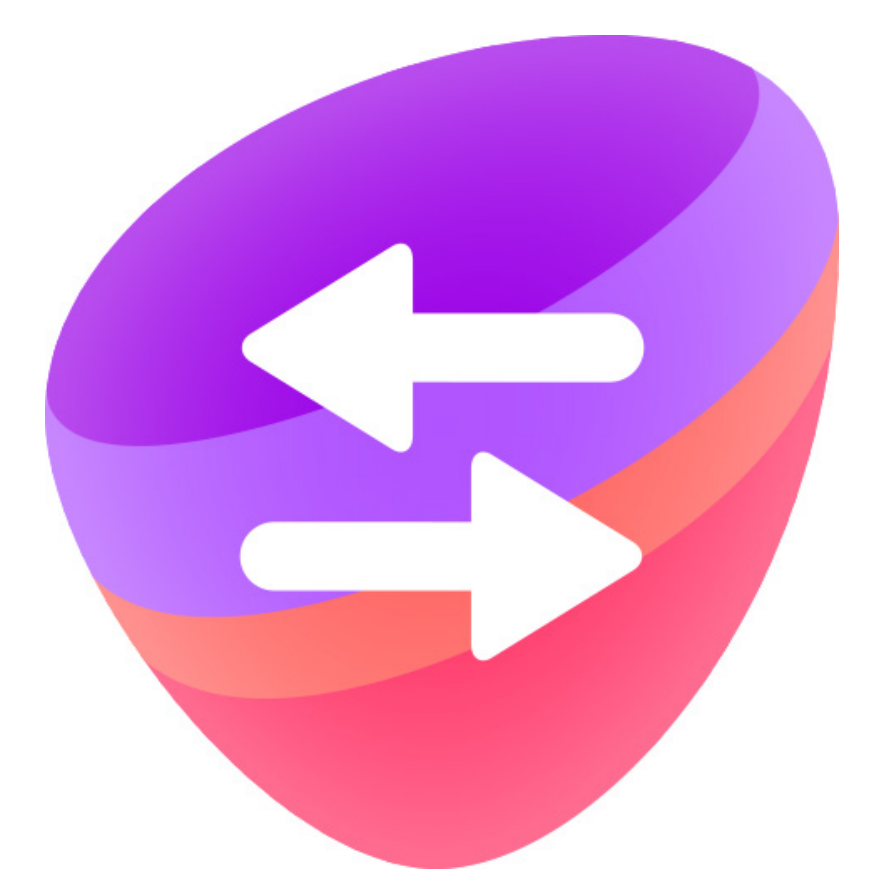

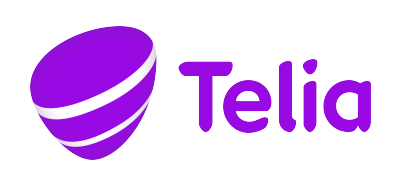

## Innehåll

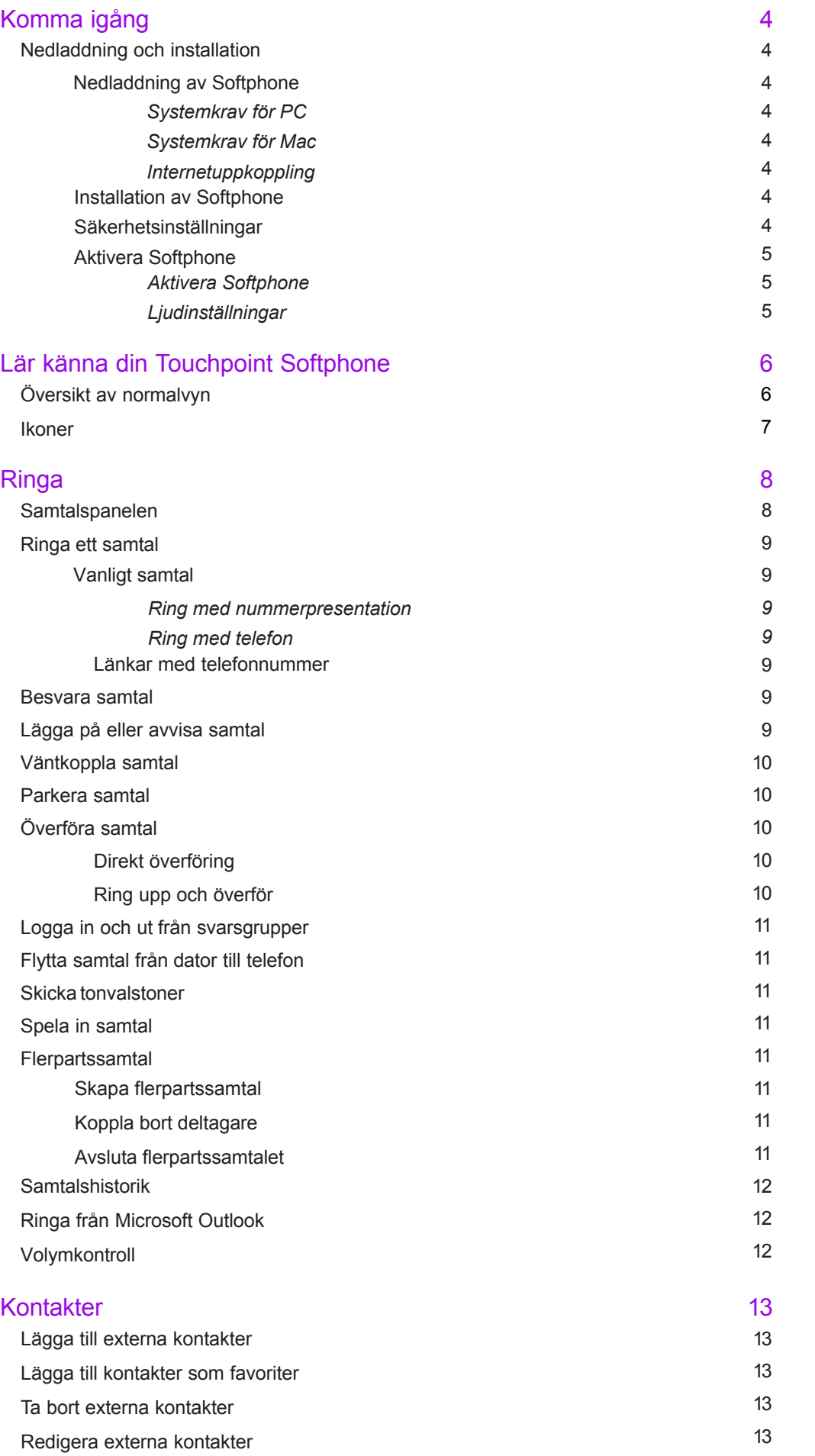

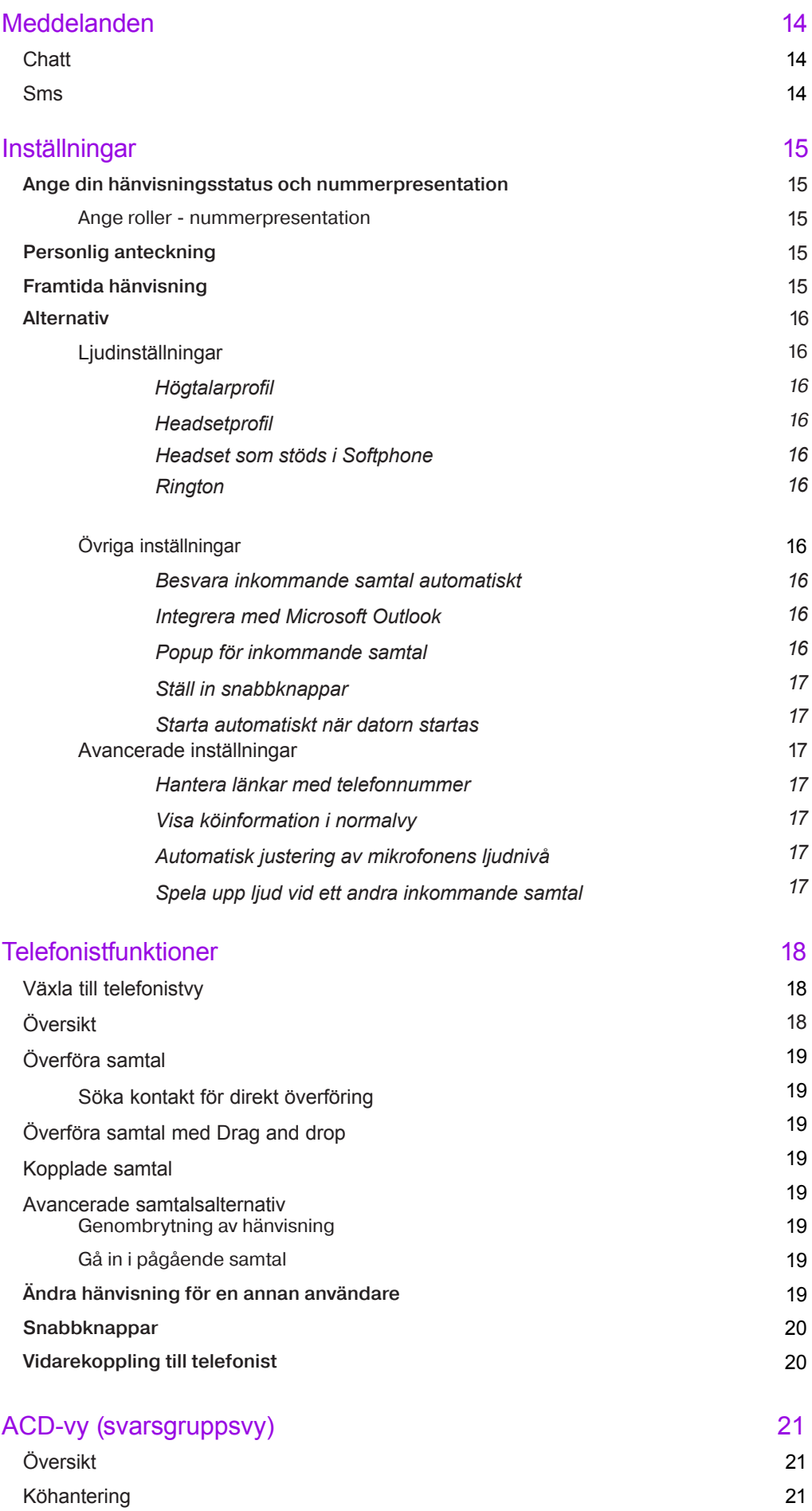

# KOMMA IGÅNG

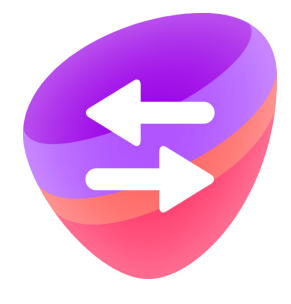

Med Touchpoint Softphone får du en telefon direkt i din dator. Du kan enkelt ringa eller ta emot samtal, snabbt söka kollegor och se deras hänvisningsstatus när du ska koppla vidare, samt smidigt hantera dina svarsgrupper.

Touchpoint Softphone ger dig valmöjligheten att vara tillgänglig för samtal via din dator eller mobilen - allt efter hur din arbetsdag ser ut.

## **Nedladdning** och installation

### Nedladdning av Softphone

Du kan ladda ned Softphone från följande länkadress: tpadmin.telia.se/web/touchpoint/download/

På nedladdningssidan väljer du mellan Softphone för Windows PC eller Mac. Ladda ned installationsprogrammet till din dator.

### **Systemkrav för PC**

Windows 7, 8, 8.1 eller 10. Minst 20 MB tillgängligt hårddiskutrymme, utrustad med ljudkort.

### **Systemkrav för Mac**

OS-krav: Lion, Mountain Lion, eller Mavericks. Minst 20 MB tillgängligt hårddiskutrymme och Intelprocessor.

### **Internetuppkoppling**

För att softphone ska fungera bra så bör du ha tillgänglig kapacitet på minst 100 kbit/samtal.

### Installation av Softphone

Innan du kör installationsprogrammet, gör följande:

- 1. Avsluta eventuella föregående versioner av Touchpoint Softphone genom att välja **Avsluta** i **Arkiv**-menyn.
- 2. Stäng alla fönster som hör till Microsoft Office.

Nu kan du köra installationsprogrammet. Följ programmets anvisningar.

### Säkerhetsinställningar

Om du har satt säkerhetsinställningarna till Hög i Internet Explorer eller Kontrollpanelen, måste du lägga till serveradressen i **Tillförlitliga platser**.

- 1. Starta Internet Explorer.
- 2. Välj **Verktyg** > **Internetalternativ**.
- 3. Klicka på fliken **Säkerhet.**
- 4. Välj ikonen **Tillförlitliga platser**.
- 5. Klicka på **Platser**.
- 6. Ange serveradress **tp.telia.se**
- 7. Klicka på **Lägg till**.

### **Bra att tänka på innan du använder Touchpoint Softphone**

- Vi rekommenderar att utrustningen hanteras säkert och hålls skyddad bakom brandvägg.
- Softphone bör inte användas för att ringa nödsamtal. Larmcentralen kan inte läsa av varifrån du ringer och kan därför inte koppla dig till närmaste geografiska larmcentral.
- Du behöver ett headset för att använda lösningen, eventuell headsetmjukvara bör installeras före du installerar Touchpoint softphone. Vi rekommenderar headsets från Plantronics och Jabra för Touchpoint softphone. Du kan köpa dessa på telia.se eller fråga din Telia-kontakt.

## Aktivera Touchpoint **Softphone**

Innan du slutför installationen av Touchpoint Softphone på din dator måste du aktivera den. Du får därefter tillgång till de tjänster som ditt företag abonnerar på.

### Aktivera Touchpoint Softphone

- 1. Fyll i ditt mobilnummer inklusive landskod (enligt formatet +46701213344) och klicka på **Hämta aktiveringskod**.
- 2. Du kommer få ett sms till mobilnumret du uppgav, med ett 6-siffrigt engångslösenord.
- 3. Skriv in engångslösenordet i den nya dialogrutan som öppnats.
- 4. Klicka därefter på **Aktivera**.

### Ljudinställningar

Innan du börjar använda din Softphone bör du konfigurera headset och övriga ljudinställningar.

Gå till sektionen **Alternativ** på sidan 16 i denna guide för information om ljudinställningar, headsetoch högtalarprofil.

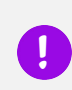

För att Touchpoint Softphone ska fungera måste din dator vara uppkopplad mot internet när du har Softphone igång.

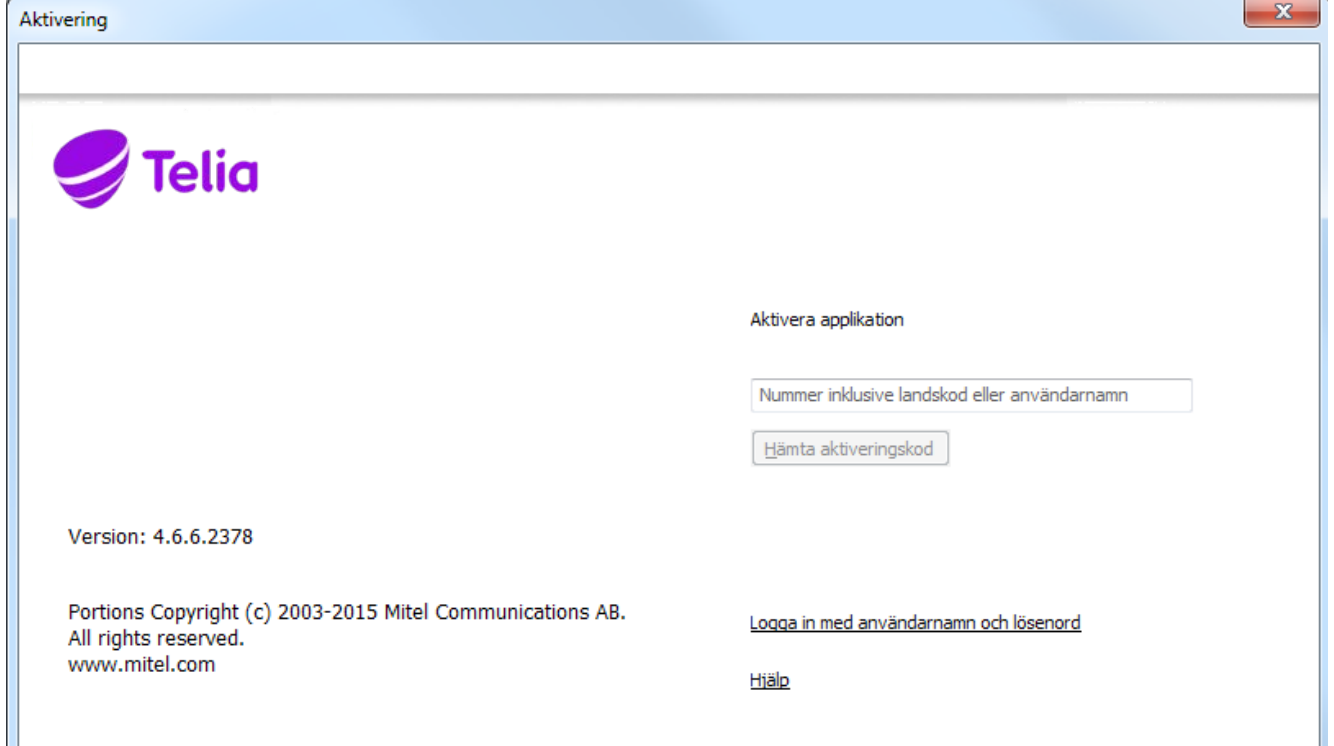

## LÄR KÄNNA TOUCHPOINT SOFTPHONE

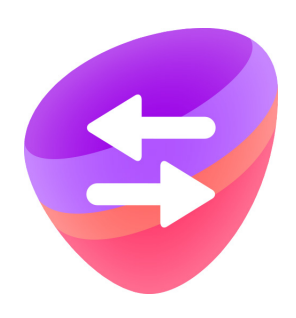

## Översikt av normalvyn

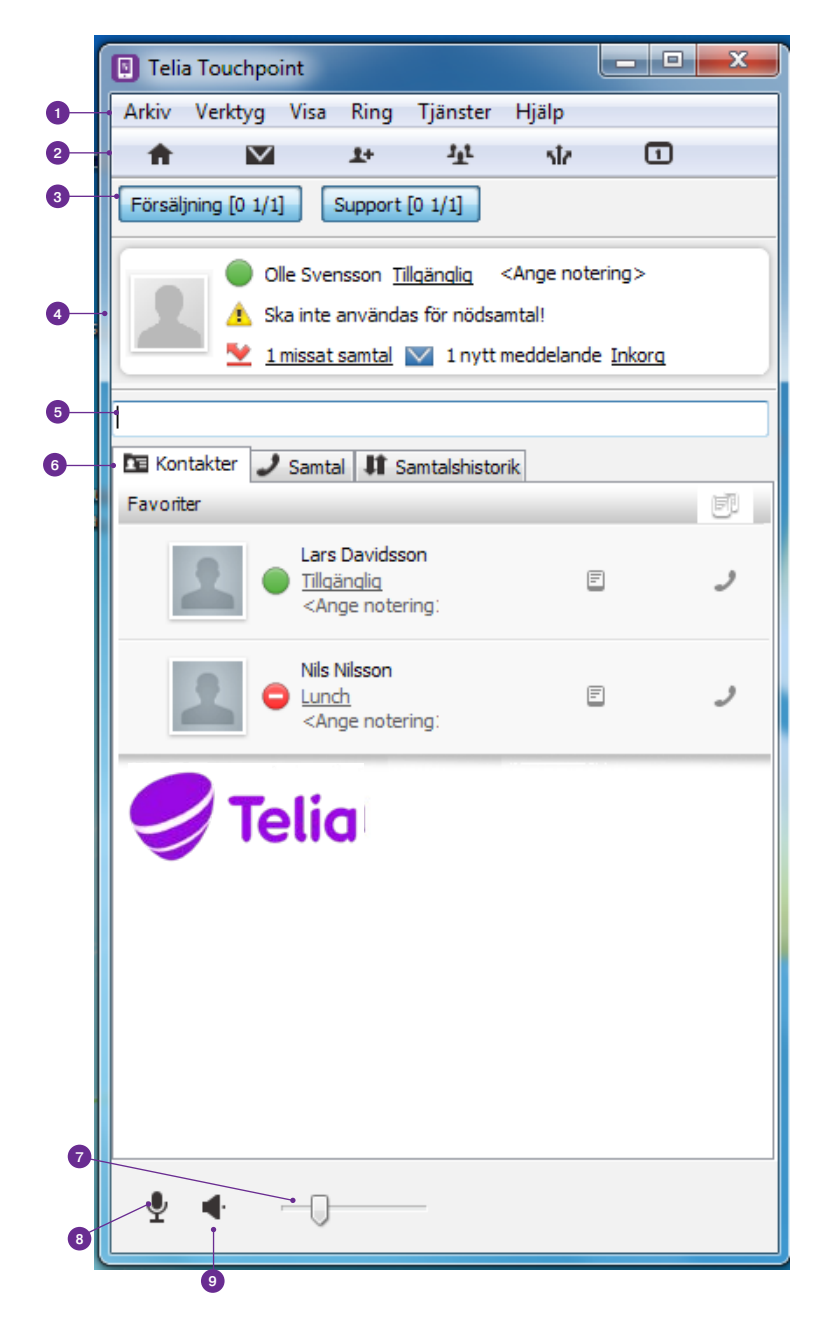

Denna vy i Softphone kallas för **normalvyn**. Har du tillvalet Telefoniststöd får du även tillgång till vyerna Telefonist och ACD (svarsgruppsvy).

- <sup>1</sup> Under **Arkiv** kan du avsluta programmet. Då tar du inte längre emot inkommande samtal via datorn - de går direkt till din mobil istället.
- <sup>2</sup> Verktygsfält med genvägar till Touchpoints adminwebb\*, din inkorg där röstmeddelanden och inspelade samtal hamnar, samt kontakter och framtida hänvisning (läs mer i avsnittet **Inställningar**).
- <sup>3</sup> Här ser du vilka svarsgrupper du är medlem i.
- <sup>4</sup> Aktivitetspanel. Här ser du din hänvisningsstatus, eventuell samtalshistoirk samt samtalsalternativ under pågående samtal.
- <sup>5</sup> Sökfält. Här kan du söka på kontakters namn eller skriva in ett telefonnummer för att ringa.
- <sup>6</sup> Kontakter/Samtal/Samtalshistorik. Varje

flik innehåller olika typer av information om kontakter, pågående samtal och samtalshistorik.

- **7** Volymkontroll.
- <sup>8</sup> Klicka för att inaktivera/aktivera mikrofonen.
- <sup>9</sup> Klicka för att växla mellan högtalarläge och headsetläge.
- \* Du måste vara administratör för att kunna komma åt adminwebben.

## Ikoner

Det finns många ikoner i Touchpoint Softphone, här ser du några av de viktigaste:

### Hänvisningsikoner

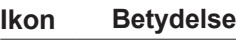

- Tillgänglig
- Upptagen i samtal
- Ej tillgänglig

### Ikoner för att ringa ut

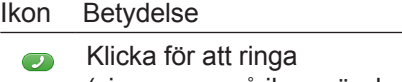

(visas som grå ikon när du inte håller ر muspekaren över den)

### Ikoner för aktivt samtal

### Ikon Betydelse

- $\boldsymbol{\nu}$ Besvara inkommande samtal
- $\blacksquare$ Lägg på pågående samtal
- $\rightarrow$ Överför samtal/Genomför koppling
- $\bullet$ Koppla hit
- $\mathbb{Q}$ Parkera ett samtal
- Plocka upp ett parkerat samtal (visas som  $\bullet$ grå ikon när du inte håller muspekaren över
- den)  $\blacksquare$ Sätta samtal i vänteläge
- $\blacktriangleright$ Återuppta samtal från väntläge
- Skapa ett flerpartssamtal  $+$
- Flytta samtalet från datorn till en telefon  $\sim$
- Spela in samtal  $\bullet$
- Sluta spela in samtal o
- $\blacksquare$ Öppnar en knappsats
- ≏ Krypterat samtal

### Andra ikoner

#### **Ikon Betydelse** Klicka för att expandera  $\mathbf{b}$ kontaktinformationen  $\bullet$ Starta chatt  $\boxdot$ Skicka ett SMS (visas som grå ikon när du  $\begin{pmatrix} \mathbf{E} \end{pmatrix}$ inte håller muspekaren över den) ⊻ Historik för inkommande samtal <u>v</u> Historik för missat samtal ◢ Historik för utgående samtal  $\overline{\phantom{a}}$ Redigera kontaktposten  $\pmb{\mathcal{L}}^+$ Lägg till kontakten i din kontaktlista  $\blacktriangle$ Ta bort kontakten från kontaktlistan  $\checkmark$ Nytt meddelande i Inkorgen **Farsta [0.2/2]** Logga in till ACD-grupp (svarsgrupp) **Farsta [0 1/1]** Logga ut från ACD-grupp (svarsgrupp)  $\mathbf{\varphi}$ Mikrofon aktiv

- $\overline{\phantom{a}}$ Mikrofon inaktiv
- ◀ゥ Högtalarläge aktiverat
- $\Omega$ Headsetläge aktiverat
- Lägg till som favorit ☆
- Kontakten är tillagd som favorit╈

## RINGA

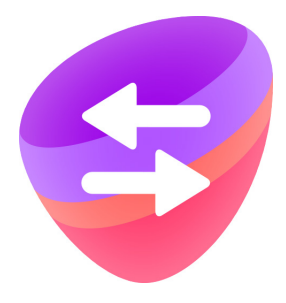

## Samtalspanelen

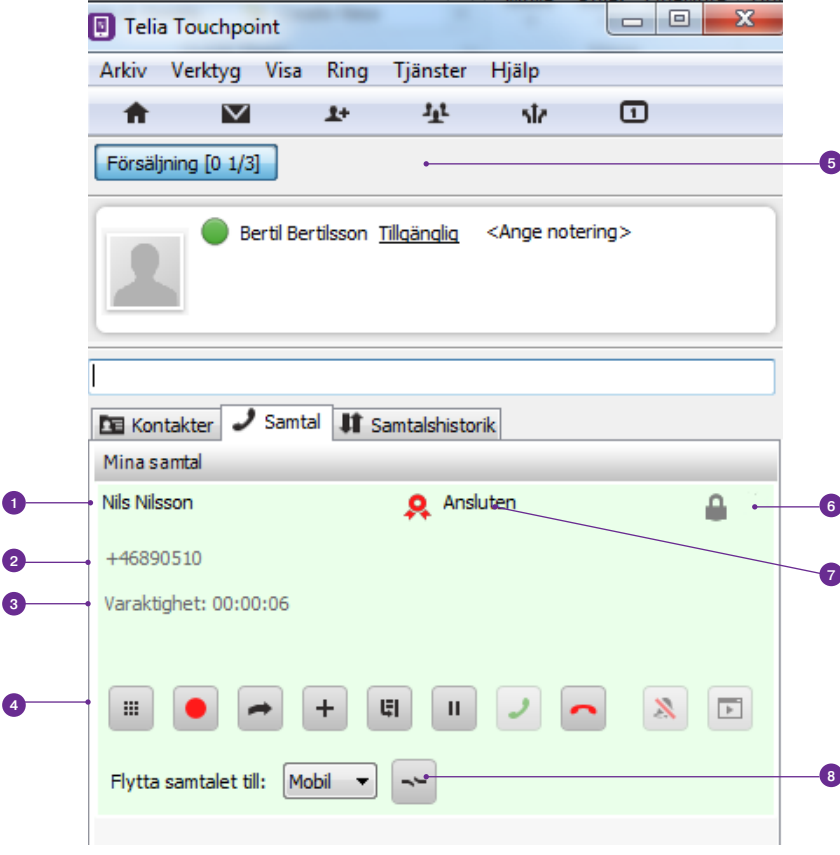

- <sup>1</sup> Samtalspartnerns namn <sup>2</sup> Samtalspartnerns nummer. <sup>3</sup> Samtalstid <sup>4</sup> Alternativ under samtal. Se ikonsektionen för beskrivning. 5 Du är inloggad i svargruppen som heter Försäljning. Det är 0 samtal i kö och 1 av 3 medlemmar (handläggare) är lediga i gruppen. <sup>6</sup> Kryptering. Hänglåset anger att samtalet är krypterat. <sup>7</sup> Samtalstillståndet visar om samtalet ringer, kopplats, parkerats, spelas in osv.
	- <sup>8</sup> Överför det pågående samtalet till din mobil om du behöver lämna datorn men inte vill avsluta samtalet.

## Ringa ett samtal

### Vanligt samtal

Det finns tre olika sätt att ringa ett samtal på:

- 1. Har du sparat någon som favorit kan du gå direkt till kontakter och klicka på .
- 2. Söka efter en kontakt i sökfältet och klicka på **Ring** i kontaktpanelen.
- 3. Skriv in ett telefonnummer i sökfältet, och klicka på **Ring** , alternativt tryck **ENTER** på tangentbordet.

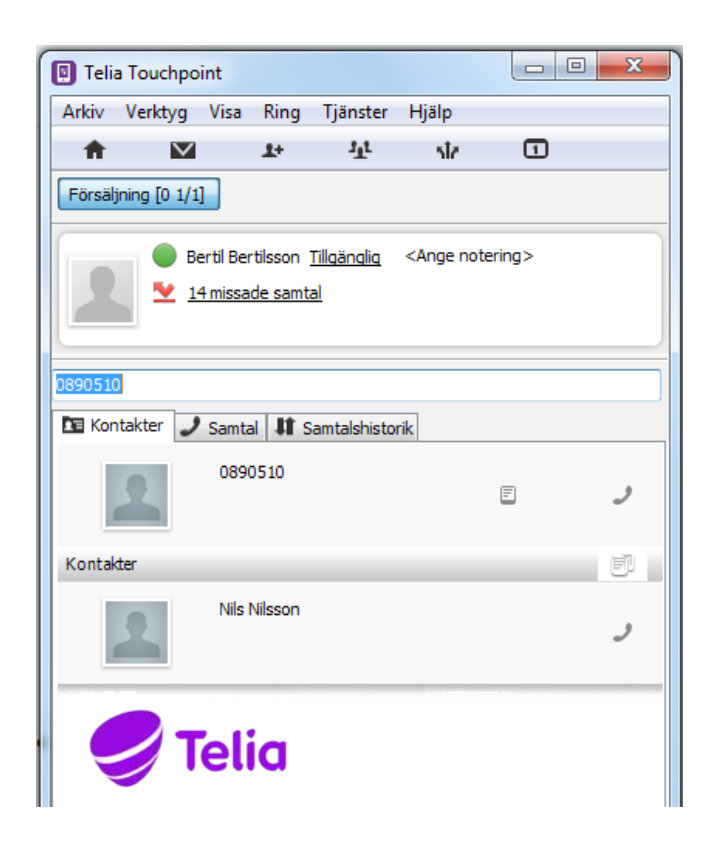

### **Ring med nummerpresentation**

Du kan välja att låta den du ringer upp se t.ex. ditt fasta nummer, mobilnummer, dolt nummer eller företagets presentationsnummer.

Gå in under menyn **Tjänster** och välj önskad roll - alltså vilket nummer som ska visas varje gång du ringer. För att ställa in roll för enskilt samtal gå in under menyn **Ring** och välj önskad roll.

### **Ring med telefon**

Gå till menyn och klicka på **Ring**, välj sedan **Ring med Softphone** och välj sen **Mobil** om du vill genomföra ditt samtal med Touchpoint Softphone men vill hantera själva samtalet med din mobiltelefon.

Din mobiltelefon kommer nu att ringa. Svara på samtalet så ansluter mobiltelefonen automatiskt till den som rings upp.

Glöm inte att växla tillbaka från **Mobil** i menyn när du vill ta emot dina samtal via datorn igen.

### Länkar med telefonnummer

Callto-länkar och Tel URL-adresser på webbsidor stöds av Touchpoint Softphone. Aktivera denna funktion genom att gå till **Verktyg** > **Inställningar**  > **Avancerat** och klicka i **Hantera Callto- och Tellänkar i andra applikationer**.

Nu kan du klicka på ett nummer med en callto- eller tel-länk. Touchpoint Softphone ringer då automatiskt upp numret.

## Besvara samtal

Klicka på **Besvara samtalet** Deller klicka på **Besvara** i aktivitetspanelen.

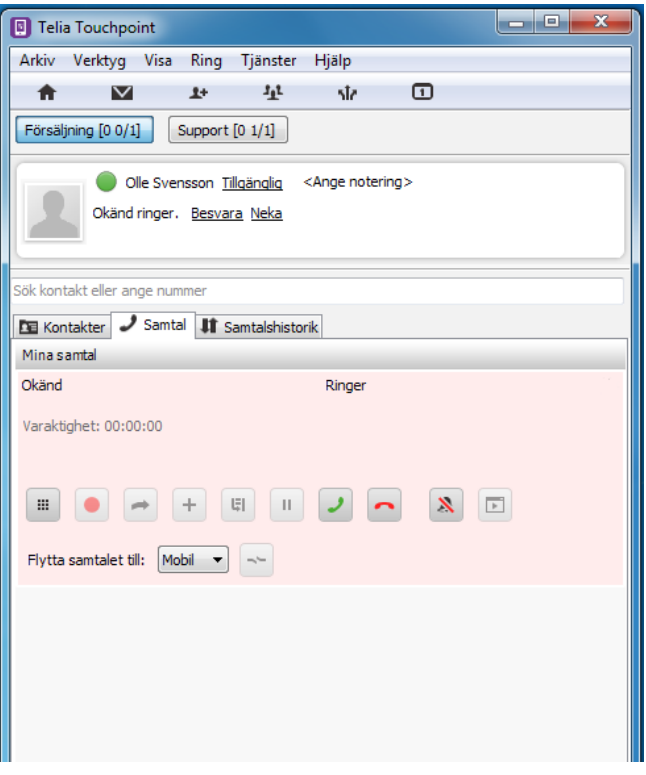

## Lägga på eller avvisa samtal

Klicka på Lägg på  $\Box$  för att avsluta eller avvisa ett samtal eller klicka på Neka i aktivitetspanelen.

## Väntkoppla samtal

Du kan väntkoppla ett samtal när du vill pausa samtalet en kort stund. Gör så här:

- 1. Klicka på **Väntkoppla** .
- 2.Klicka på **Återuppta samtal** för att fortsätta med samtalet.

Under tiden som samtalet är väntkopplat kan din inringande motpart inte höra vad du säger.

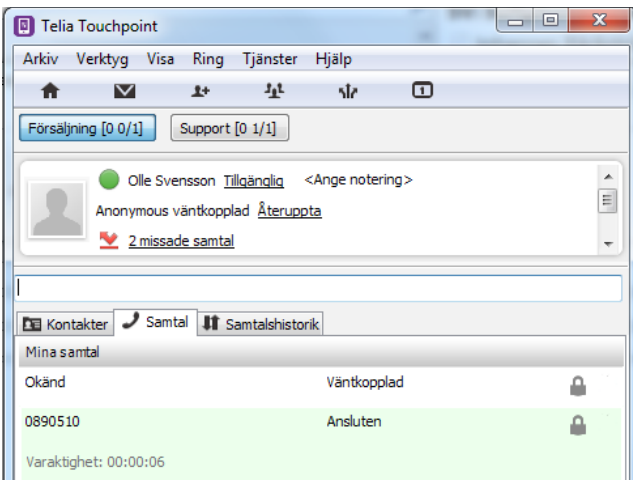

## Parkera samtal

Du kan parkera samtal i din personliga kö om du vill pausa samtalet för att ringa upp någon annan. Gör så här:

1. Klicka på **Parkera samtalet e** eller ring ett nytt samtal direkt, då parkeras det pågående samtalet automatiskt.

Not: Det kommer att stå "väntkopplad" i samtalspanelen när du parkerar samtalet.

2. Klicka på **Plocka upp samtalet** för att återuppta samtalet.

## Överföra samtal

### Direkt överföring

Du kan överföra ett samtal direkt till ett annat nummer utan att kontrollera att det mottagande numret svarar, så kallad direkt överföring. Om överföringen misslyckas t. ex. på grund av upptaget, kan du återta samtalet genom att klicka på samtalsikonen igen.

Gör en direkt överföring genom att:

- 1. Klicka på **Genomför koppling** , gå till kontaktfliken och sök efter namnet på en kontakt, eller skriv in numret till den du vill ringa direkt i sökfältet.
- 2. Klicka på **Koppla hit** för den kontakt eller telefonnummer du vill överföra samtalet till.

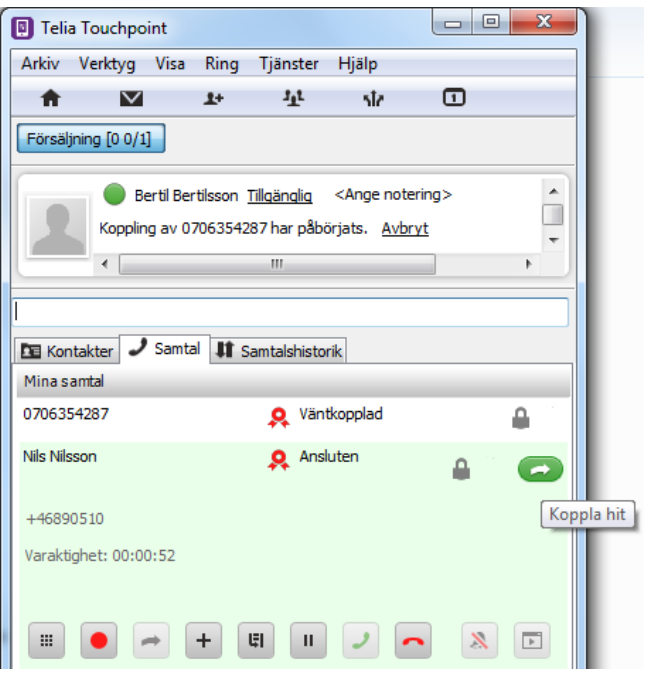

### Ring upp och överför

Du kan överföra ett samtal efter att först ha ringt upp den som samtalet ska överföras till.

Parkera aktivt samtal genom att klicka på **Parkera samtal** och ring upp kontakten du vill överföra till. Alternativt ring direkt så parkeras aktivt samtal automatiskt.

Efter att du har pratat med din kontakt kan du växla tillbaka till det första samtalet genom att klicka på det i samtalspanelen.

Du överflyttar det parkerade samtalet till din kontakt genom att antingen:

- 1. Dra det parkerade samtalet och släpp det över det andra samtalet, så kallad drag and drop.
- 2. Klicka på **Genomför koppling** doch klicka sedan på **Koppla hit** på det andra samtalet.

## Logga in och ut från svarsgrupper

Du kan se din inloggningsstatus i dina svarsgrupper på knapparna längst upp. Logga in eller ut genom att klicka på knapparna.

- <u>o Farsta [02/2]</u> Blå betyder du är inloggad i gruppen. Klicka för att logga ut.
- $F<sub>arsta</sub>$  [0 1/1] Grå betyder du är utloggad från gruppen. Klicka för att logga in. O
- **1** visar antal i kö

<sup>2</sup> visar antal lediga medlemmar (handläggare) <sup>3</sup> visar det totala antalet medlemmar (handläggare) som är inloggade i svarsgruppen.

<sup>4</sup> Väntetiden för det samtal som väntat längt i kön

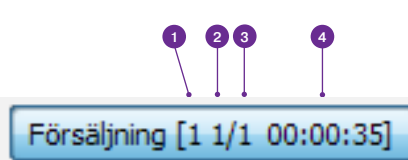

### Flytta samtal från dator till telefon

Ett pågående samtal i Touchpoint Softphone kan flyttas till din mobiltelefon. Gör så här:

- 1. Välj en enhet i listan **Flytta samtalet till**.
- 2. Klicka på **Flytta samtal** .

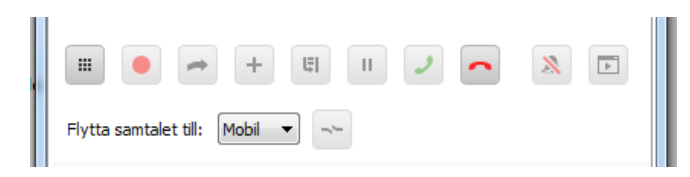

## Skicka tonvalstoner

Om du ringer upp en röstbrevlåda eller någon annan interaktiv svarstjänst som kräver tonval går det att öppna en knappsats i samtalspanelen. Klicka på **Öppna knappsats** så öppnas knappsatsen där du kan klicka på de nummer du vill skicka. Du kan också skicka tonerna med det numeriska tangentbordet på datorn.

## Spela in ett samtal

Det går att spara konversationen under ett samtal. Klicka på Spela in **O** för att börja spela in. Klicka på Stopp för att avsluta inspelningen.

Klicka på Inkorgen eller gå till fliken samtalshistorik i samtalpanelen för att lyssna av din inspelning.

## Flerpartssamtal

### Skapa flerpartssamtal

Du kan sätta upp flerpartssamtal med Softphone med upp till 6 deltagare, till vanliga samtalskostnader. I Softphone kallas detta för konferenssamtal.

Så här lägger du upp ett flerpartssamtal:

- 1. Ta emot eller ring ett samtal.
- 2. Klicka på **Lägg till konferens** .
- 3. Konferenssamtalspanelen öppnas. Du kan nu lägga till det tredje samtalet.
- 4. Ring ett nytt samtal, konferensen parkeras.
- 5. När det nya samtalet kopplats upp klickar du på Lägg till i konferens <sup>+</sup>, så läggs samtalet till i flerpartssamtalet.
- 6. Klicka sedan på **Återuppta alla** .

### Koppla bort deltagare

Konferenssamtalspanelen visar alla anslutna deltagare. Du kan väntkoppla alla deltagare genom att klicka på **u**, återta genom att klicka på .Vill du avsluta flerpartssamtalet för enskilda deltagare, klicka på **Avsluta** för den deltagaren.

### Avsluta flerpartssamtalet

Ett flerpartssamtal avslutas när du som organiserat samtalet lägger på, eller när alla deltagare har lagt på, eller du avslutat samtalet åt dem. Klicka på **Avsluta alla** längst upp till höger för att avsluta flerpartssamtalet.

Du som organiserat samtalet kan välja att låta de andra deltagarna fortsätta samtalet när du lägger på. Klicka på **Avsluta på raden med ditt** namn, en dialogruta med förfrågan om att fortsätta flerpartssamtalet efter att du lagt på dyker upp.

## **Samtalshistorik**

Samtalsloggen visar uppringda, mottagna och missade samtal, samt tidpunkten när samtalen ringdes och varaktigheten för uppkopplade samtal. Du kan filtrera samtalshistoriken utifrån **Alla**, **Missade samtal** eller **Inkorg**.

Det går att ringa nya samtal direkt från samtalshistoriken. Klicka på **Slå nummer** för en post i listan. Du kan också lägga till favoriter eller kontakter  $\blacktriangleright$  direkt från samtalshistoriken genom att expandera en post.

Har du spelat in samtal eller fått ett meddelande i din röstbrevlåda indikeras det med  $\textcircled{\textsf{}}$  eller  $\textcircled{\textsf{}}$ . Lyssna av genom att klicka på respektive ikon eller expandera posten och klicka på **.** 

Ta bort en eller alla poster genom att klicka på  $\blacksquare$ .

## Ringa från Microsoft **Outlook**

Du kan även ringa direkt från Microsoft Outlook 2007 och 2010. När Touchpoint Softphone installerats på datorn installeras även ett tillägg i Microsoft Office, genom filen OutlookAddin.dll. Tillägget visas i verktygsfältet i Microsoft Outlook.

Ring: "Eriksson, Björn J." \* Ring med Softphone \*

**Ring** > **Välj en kontakt** och **Ring med mobil** måste visas i verktygsfältet i Microsoft Outlook. Du aktiverar **Ring**  > **Välj en kontakt** genom att klicka på knappen **Kontakter**. !<br>!

Gör så här för att ringa ett samtal i Microsoft Outlook 2010:

- 1. Starta Touchpoint Softphone och kontrollera att programmet körs.
- 2. I den vänstra navigeringspanelen i Microsoft Outlook klickar du på Contacts.
- 3. Markera den kontakt du vill ringa med ett klick på kontaktraden.
- 4. Gå upp till verktygsfältet i Outlook och klicka på **Add-in**.
- 5. Klicka på knappen **Ring: <välj en kontakt>** och du kommer nu ringa upp din kontakt via Softphone.

Om knappen är gråtonad körs inte Touchpoint Softphone. Du aktiverar knappen antingen genom att starta programmet **Touchpoint Softphone** eller genom att klicka på knappen **Kontakter** i Microsoft Outlook. !<br>!

Söka efter en Outlook-kontakt från kontaktlistan i Touchpoint Softphone:

- 1. En användare kan söka efter en kontakt i Microsoft Outlook genom att gå till Touchpoint Softphone och ange namnet på den sökta kontakten i fältet Slå nummer.
- 2. Ange den första bokstaven i kontaktpersonens namn och tryck på ENTER. Kontaktpersonen visas i sökresultaten i Outlook. Touchpoint Softphone kan hämta kontakter från kontaktlistan i Outlook.

## Volymkontroll

Du kan styra ljudvolymen för ett samtal och växla **mellan headset-läge och högtalarläge** (a) i området längst ned på Touchpoint Softphone. Du kan även inaktivera mikrofonen genom att klicka på  $\mathbf{\mathcal{L}}$ 

# KONTAKTER

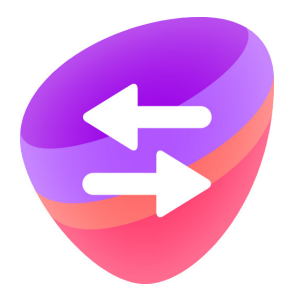

I ditt företags kontaktlista finns alla dina kollegor som använder Touchpoint tillgängliga. I Softphone-gränssnittet så kan du söka efter kollega genom att ange dennes namn. Kollegans kontaktinformation och närvarostatus presenteras i kontaktpanelen, och du kan enkelt koppla upp ett samtal till henne/honom, genom att klicka på **Ring** .

## Lägga till externa kontakter

Så här lägger du till en kontakt med Touchpoint Softphone:

- 1. Klicka på **Verktyg** och **Skapa kontakt**.
- 2. Ange kontaktinformationen och lägg till ett telefonnummer. Det går att lägga till mer än ett telefonnummer för en kontakt.
- 3. Klicka på **OK** för att spara kontaktinformationen. Kontakten läggs till i din kontaktlista.

Du kan även skapa en kontakt från en post i samtalshistoriken. Klicka på den post som du vill lägga till och klicka sedan på ikonen för att skapa en ny kontakt. Kontaktinformationen kommer då att vara förifylld med data från samtalsposten.

## Lägga till kontakter som favoriter

Vill du att en intern kontakt (kollega) eller en extern kontakt alltid ska visas i kontaktpanelen, lägger du till henne/honom som en favorit.

Lägg till Favorit:

- 1. Sök upp en kontakt.
- 2. Klicka på kontaktens namn för att expandera.
- 3. Klicka sedan på ikonen **Favorit** .

Vill du ta bort en favorit kan du expandera kontakten och ändra kontakens status genom att klicka på  $\hat{X}$ .

De Favoriter som du lägger till i SoftPhone kommer automatiskt att läggas till som Favoriter i din mobilapp.

## Ta bort externa kontakter

Du kan ta bort kontakter du skapat genom att expandera kontakten och klicka på **Ta bort den**  här kontakten  $\blacktriangle$ . Kontakterna tas bort permanent och du kommer inte kunna söka efter dem.

## Redigera externa kontakter

Du kan redigera kontaktinformationen för kontakter du skapat själv. Du kan inte redigera kontaktinformationen för kontakter inom din organisation.

### **Redigera en kontakt:**

Klicka på kontaktens namn i kontaktlistan för att expandera och klicka sedan på **Redigera kontakten** .

!<br>!

Som vanlig användare kan du endast redigera dina externa kontakter. Du behöver vara administratör för att kunna redigera interna kontakter. Detta görs då i Touchpoints adminwebb.

# MEDDELANDEN

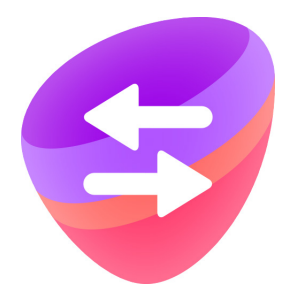

För att effektivt kunna hantera samtal och säkra att inte något missas kan du behöva skicka information till en kollega. Det kan du göra genom chatt eller sms.

## **Chatt**

Du kan öppna ett chattfönster och skicka snabbmeddelanden till kontakter inom din organisation. Kontakten måste vara online, dvs inloggad i Touchpoint Softphone. Chattfönstret har tre delar. Längst upp visas kontaktinformation, i mitten visas chatthistorik och längst ned visas textinmatningsfältet.

### **Så här gör du:**

- 1. Gå till kontaktlistan, välj en kontakt och klicka på **Starta chatt .** Ett chattfönster öppnas.
- 2. Ange text i chattfönstret och tryck på **ENTER** på tangentbordet eller klicka på **Skicka** för att skicka meddelandet.

## Sms

Du kan skicka sms till dina kontakter och telefonnummer i Touchpoint Softphone. Så här gör du:

- 1. Välj en kontakt och klicka på **Skicka sms** .
- 2. Välj vilket nummer du vill skicka smsmeddelandet till, om det finns mer än ett nummer att välja på.
- 3. Skriv meddelandet och klicka på **Skicka.** Ditt mobilnummer kommer att stå som avsändare.

# INSTÄLLNINGAR

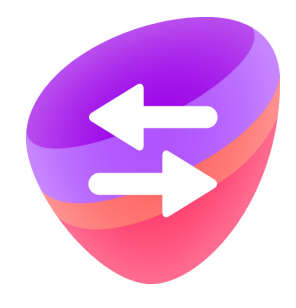

## Ange din hänvisningsstatus och nummerpresentation

### I aktuell version av Softphone anges

hänvisningsstatus och val för nummerpresentation på engelska. De svenska termerna kommer uppdateras inom kort, utan att du behöver vidta någon åtgärd.

### Hänsvisningsstatus

Gå till aktivitetspanelen och klicka på din nuvarande hänsvisningsstatus.

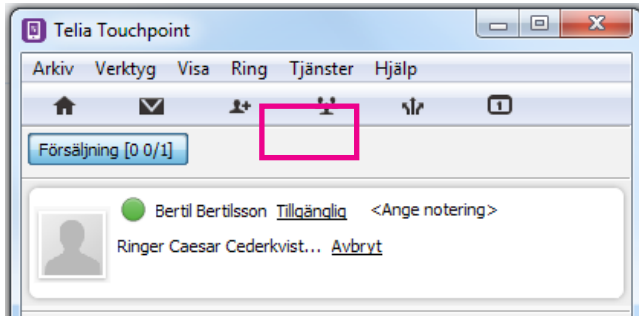

Du får nu en rullista med standardtyper av aktiviteter

- **o Available** (tillgänglig)
- **o Temp out** (upptagen)
- **Lunch** O
- **Meeting** (möte) O
- **o Back later** (åter)
- **Gone for day** (gått för dagen)
- **Vacation** (ledig, t.ex. semester)
- **Sick** (sjuk) O

Välj en ny i rullistan, eller välj **Anpassad aktivitet** för att sätta en aktivitet mot en sluttid.

### Ange roller - nummerpresentation

Du kan ange vilket nummer du vill ska synas när du ringer ut, din så kallade roll. Gör så här:

- 1. Välj **Tjänster** > **Roll**.
- 2. Välj en standardroll, följande finns tillgängliga:
- **Company number** (företagets O presentationsnummer)
- **Hidden** (dolt nummer)
- **o Mobile** (mobilnummer)
- **Fixed** (fast nummer) O

## Personlig anteckning

Det går att redigera en personlig anteckning som visas för andra Softphone-användare inom organisationen. Klicka på området bredvid ditt namn i aktivitetspanelen och skriv in din önskade text.

## Framtida hänvisning

I Touchpoint Softphone finns möjlighet att schemalägga och skapa återkommande hänvisningasstatusar, så kallade aktiviteter. Du skapar och redigerar dina framtida aktiviteter i fönstret Framtida hänvisning, här listas framtida aktiviteter månadsvis.

Så här skapar du en Framtida aktivitet:

- 1. Välj **Framtida hänvisning D**, i verktygsfältet, eller klicka på din hänvisningsstatus och välj **Framtida hänvisning** från rullistan.
- 2. Klicka på **Lägg till schemalagd händelse** .
- 3. Fyll i uppgifterna och klicka på **Spara**.

Så här redigerar du en Framtida aktivitet:

- 1. Välj **Framtida hänvisning** i verktygsfältet **D**, eller klicka på din hänvisningsstatus och välj **Framtida hänvisning** från rullistan.
- 2. Klicka på den aktivitet du vill ändra i listan.
- 3. Gör dina ändringar och klicka på **Spara**. Notera att ändringar för en återkommande aktivitet ger effekt på hela serien.

Såhär tar du bort en Framtida aktivitet:

- 1. Välj **Framtida hänvisning** i verktygsfältet  $\mathbf{D}$ , eller klicka på din hänvisningsstatus och välj **Framtida hänvisning** från rullistan.
- 2. Klicka på den aktivitet du vill ta bort i listan.
- 3. Klicka på Ta bort schemalagd händelse  $\blacksquare$ . Notera att för en återkommande aktivitet tas hela serien bort.

## **Alternativ**

Du öppnar Inställningar-menyn genom att välja **Verktyg** > **Inställningar**.

### Ljudinställningar

Med **Ljudinställningar** kan du konfigurera dina ljudinställningar när du använder Touchpoint Softphone som högtalartelefon eller med ett headset. Du kan även konfigurera en anpassad ringsignal.

Följande inställningar är konfigurerade för varje ljudprofil:

- **o Ljudingång** (den ljudenhet som mikrofonen är ansluten till)
- **o Ljudutgång** (den ljudenhet som högtalare eller headphone är ansluten till)
- **o** Ljudutgång för ringsignaler (den ljudenhet som används för att spela upp ringsignaler)

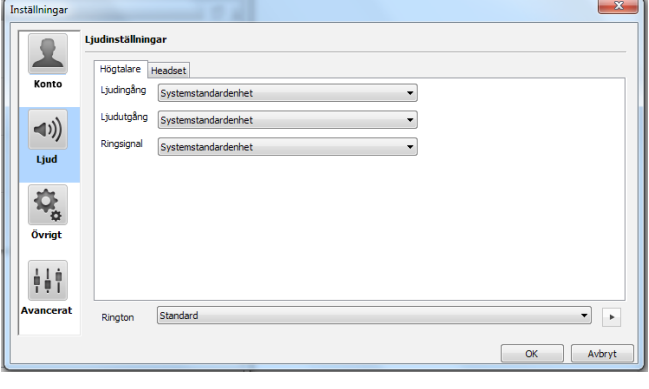

Ljudenheten för ringsignal bör inte anslutas till hörlurar, eftersom den i så fall inte hörs om du inte har hörlurarna på dig.

### **Högtalarprofil**

!<br>!

Under fliken **Högtalare** konfigurerar du de ljudenheter som Touchpoint Softphone använder i högtalarprofilen.

Vi rekommenderar att du väljer den ljudenhet som är ansluten till datorns högtalare.

### **Headset-profil**

Under fliken **Headset** konfigurerar du de ljudenheter som Touchpoint Softphone använder i din headsetprofil.

För **Ljudingång** och **Ljudutgång** väljer du den ljudenhet som är ansluten till datorns headset. Denna ljudenhet hör normalt till ett anslutet USB-headset. Som **Ljudutgång för ringsignaler** väljer du en ljudenhet som är ansluten till datorns högtalare.

### **Headset som stöds i Softphone**

Telia Touchpoint Softphone stödjer ett flertal olika headsets. Vi rekommenderar headsets från Jabra och Plantronics, men du kan be din Telia-kontakt om en fullständig lista.

### **Rington**

Du kan ange en anpassad ringsignal för att skilja din Softphone-telefon från de andra telefonerna på kontoret. Så här ändrar du ringsignal:

- 1. I Touchpoint Softphone väljer du **Verktyg** > **Inställningar** och klickar på listan **Rington** längst ner i rutan.
- 2. Du kan klicka på uppspelningsknappen bredvid listan för att lyssna på din aktuella ringsignal.
- 3. Klicka på **Välj** och välj en ny ringsignal.

### Övriga inställningar

Du hittar de allmänna inställningarna för Touchpoint Softphone genom att klicka på **Verktyg** > **Inställningar** > **Övrigt**

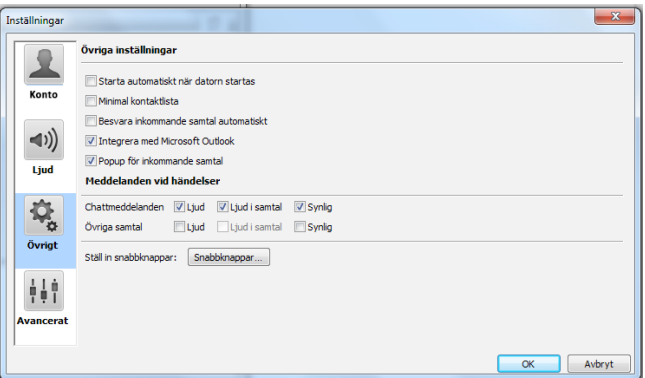

### **Besvara inkommande samtal automatiskt**

Med den här inställningen aktiverad besvarar Touchpoint Softphone inkommande samtal utan att användaren behöver göra något.

### **Integrera med Microsoft Outlook 2003/2007/2010**

Markera kryssrutan om du vill integrera Touchpoint Softphone med Outlook. På så sätt får du sökresultat från Outlook. Inkommande samtal matchas även med kontakter i Outlook.

### **Popup för inkommande samtal**

Med den här inställningen aktiverad visas Touchpoint Softphone i förgrunden på skärmen vid inkommande samtal.

#### **Ställ in snabbknappar**

Om du trycker på knappen Keyboard öppnas dialogrutan Snabbknappar. Dialogrutan visar alla aktuella tangentbordsgenvägar. Du kan också tilldela nya tangentbordsgenvägar för alla kommandon.

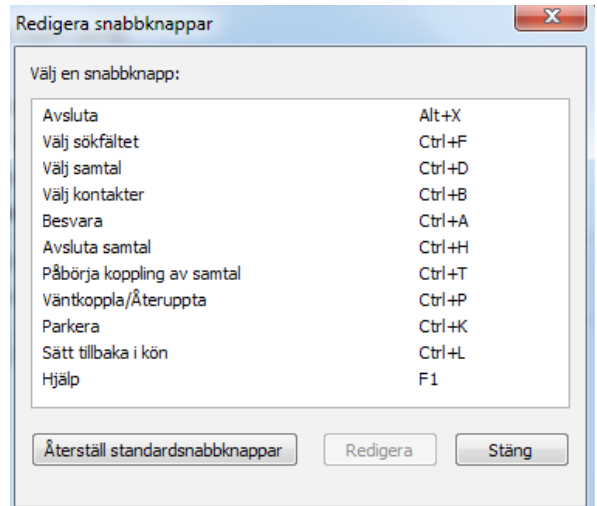

### **Starta automatiskt när datorn startas**

Med denna inställning aktiverad startar Touchpoint Softphone när du sätter på datorn. Standardinställningen är autostart.

### Avancerade inställningar

Du hittar de Avancerade inställningarna för Touchpoint Softphone genom att klicka på **Verktyg** > **Inställningar** > **Avancerat**.

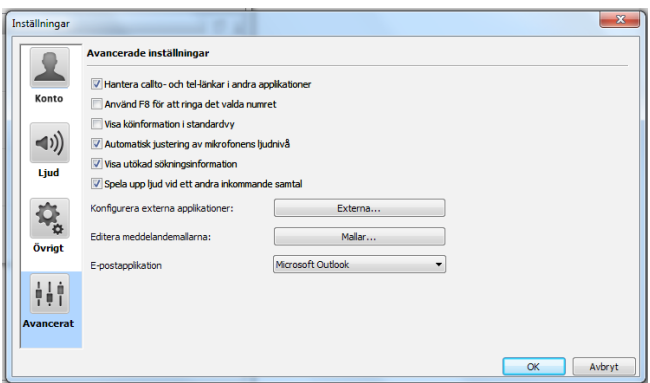

#### **Hantera länkar med telefonnummer**

Callto-länkar och Tel URL-adresser på webbsidor stöds av Touchpoint Softphone. Markera kryssrutan om du vill kunna klicka på ett nummer med en calltoeller tel-länk och Softphone automatiskt ringer upp det numret.

### **Visa köinformation i normalvy**

Markera kryssrutan om du vill visa gruppknappar och köinformation i normalvyn i Softphone.

### **Automatisk justering av mikrofonens ljudnivå**

Markera kryssrutan om du vill att mikrofonens ingångsvolym ska justeras automatiskt. Detta kan förhindra rundgång.

### **Spela upp ljud vid ett andra inkommande samtal**

Spelar upp ett ljud för ett andra inkommande samtal om du redan sitter i ett samtal.

## TELEFONIST-FUNKTIONER

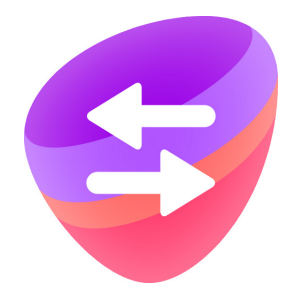

Med Telefoniststöd i Touchpoint Softphone får du utökad funktionalitet som är anpassat för att ta emot många inkommande samtal. Du får alla funktionerna som ingår i softphone (se Softphone-avsnitten för beskrivning), plus särskilda telefonistfunktioner som gör att du kan se, hantera och koppla många inkommande samtal på ett effektivt sätt.

## Växla till Telefonistvy

Du kan enkelt byta mellan Softphones normalvy till Telefonistvyn genom att gå till Visa > Telefonistvy i menyraden.

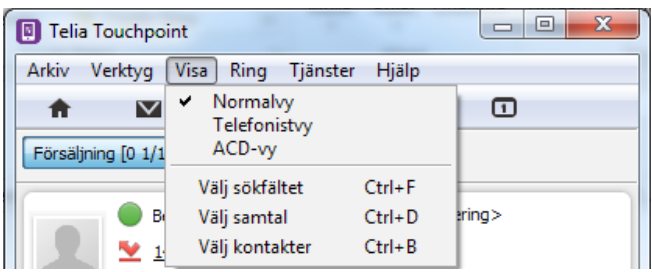

!<br>!

Du måste ha en skärmupplösning på 1024x768 eller högre för att telefonistvyn ska visas korrekt.

## Översikt

Telefonistvyn innehåller en samtalspanel med inkommande och pågående samtal till vänster, kontaktlistan till höger och ACD-grupperna (svarsgrupperna) med deras status överst.

- <sup>1</sup> Samma menyrad som i Softphones normalvy
- <sup>2</sup> Vilka ACD-grupper (svarsgrupper) du är

medlem i

- <sup>3</sup> Aktivitetspanel samma som Softphones normalvy
- Samtalspanel du kan t.ex. göra "drag and 4 drop" på ett samtal från samtalspanelen till en kontakt i kontaktpanelen vid överföring.
- <sup>5</sup> Sökfältet samma funktion som i Softphone
- **6** Kontaktpanel

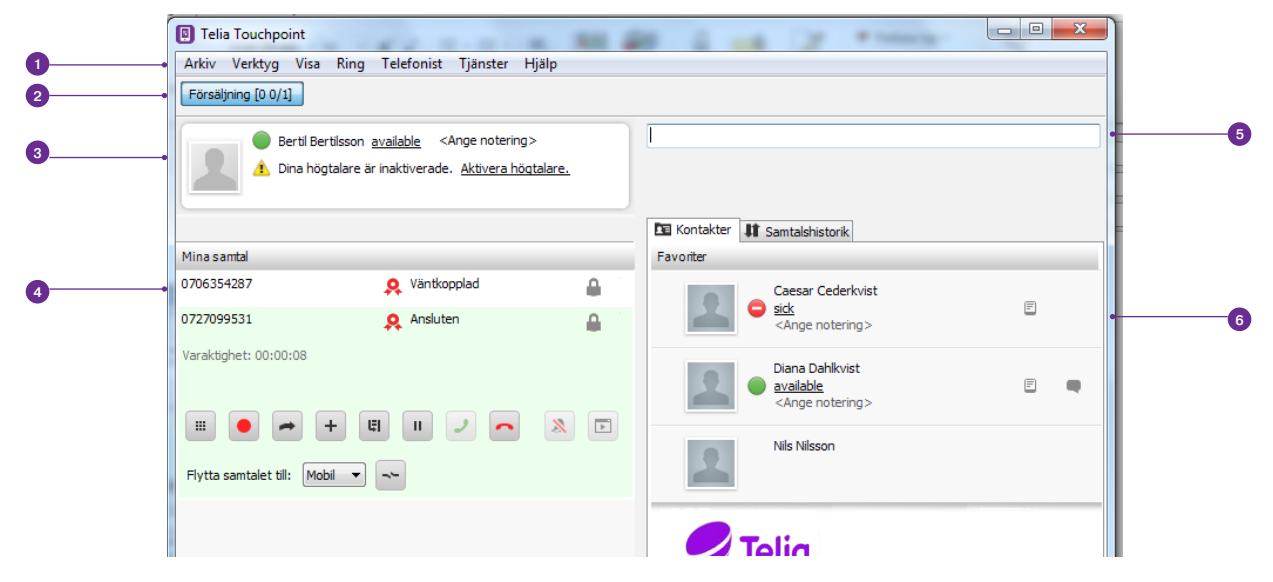

## Överföra samtal

I Telefoniststöd kan du väntkoppla, parkera samt överföra samtal på samma sätt som i Softphone (se sektionen **Ringa** på sid. 8 för beskrivning). Då just överföring av samtal är något som ofta hanteras av någon med en telefonistroll så finns även funktionen **drag and drop** för förenkla samtalshanteringen.

### Söka en kontakt för direkt överföring

Om kontakten du vill göra en direkt överföring till inte syns i din kontaktpanel måste du söka efter kontakten i sökfältet.

- o Om sökresultatet bara innehåller en kontakt eller ett nummer trycker du på **Koppla hit**  $\rightarrow$  för att överföra samtalet.
- o Om sökningen returnerar flera kontakter flyttar du i kontaktlistan med **Flytta kontakter uppåt/nedåt** och ser till att den kontakt du vill överföra samtalet till är markerad. Klicka på **Koppla hit** e för att överföra samtalet.

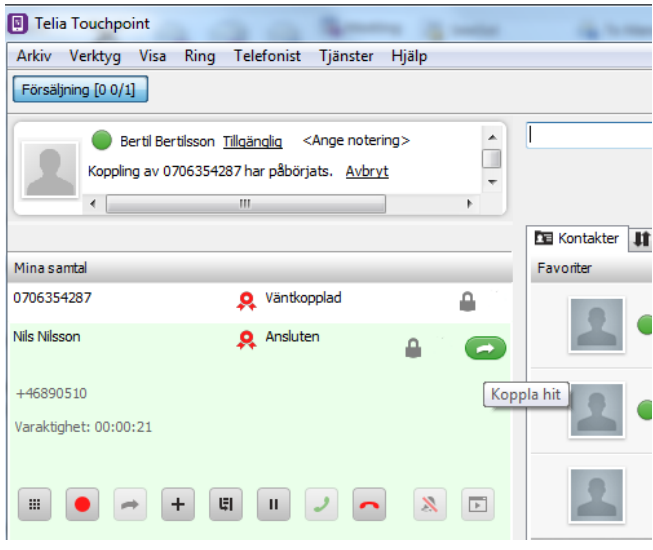

### Överföra samtal med Drag and drop

Vid en direkt överföring kan du markera det samtal du vill överföra genom att hålla nere vänster musknapp och sedan samtalet över till kontakten som ska ta emot det. Du släpper samtalet på önskad kontakt genom att släppa upp vänster musknapp, en s.k. Drag and drop.

!<br>!

Om du har flera pågående samtal när du gör en direkt överföring kommer det aktiva samtalet att överföras. Om det inte finns något aktivt samtal måste du markera samtalet med **Flytta samtal uppåt/nedåt**.

## Kopplade samtal

Medan en överföring pågår placeras nya inkommande samtal i kö. De kopplas inte automatiskt till dig förrän överföringen är klar. Du plockar nya samtal från kön genom att klicka på Plocka.

Om en överföring misslyckas får du en avisering, och du kan plocka upp samtalet igen. Detta kan t. ex. bero på att den kontakt du överförde samtalet till inte svarade. Samtalet parkeras och samtalet blinkar i samtalsvyn som tecken på att samtalet behöver hanteras.

## Avancerade samtalsalternativ

De avancerade samtalsalternativen för Touchpoint Softphone innefattar Genombrytning av hänvisning, och Gå in i pågående samtal.

### **Genombrytning av hänvisning**

Som telefonist kan du välja att koppla förbi en kollegas hänvsiningsstatus. T.ex. om en kollega satt sin status till "I möte" men bett att du ändå ska koppla vidare ett specfikt inkommande samtal. För att koppla förbi klickar du på menyn Ring och väljer Genombrytning och då åsidosätts eventuell omdirigering som angetts för den uppringande parten.

### **Gå in i pågående samtal**

Om du väljer **Inbrytning** från menyn **Ring** kan du gå in i ett samtal om det är upptaget.

## Ändra hänvising för en annan användare

Du kan ändra hänvisningstatus, vilket nummer som presenteras (roll) samt ändra den personliga anteckningen för en annan användare.

Så här ändrar du en annan användares aktivitet:

- 1. Markera användaren.
- 2. Klicka på aktivitetsmeddelandet.
- 3. Välj en ny aktivitet eller välj **Ställ in aktivitet och sluttid** för att ange en sluttid för aktiviteten.

Så här ändrar du en annan användares nummerpresentation (roll):

- 1. Markera användaren.
- 2. Klicka på rollen.
- 3. Välj en ny roll.

Så här ändrar du en annan användares personliga anteckningar:

- 1. Markera användaren.
- 2. Klicka på den personliga anteckningen.Ange det nya meddelandet. Detta meddelande visas bara för andra användare inom er organisation som har Softphone. Det syns alltså inte i Touchpointappen, adminwebben eller utanför er organisation.

## Snabbknappar

Det kan ibland vara enklare att använda kortkommandon på tangentbordet för att hantera alla samtal. Du hittar alla tangentbordsgenvägar under **Verktyg** > **Inställningar** > **Övrigt** > **Snabbknappar**. Här kan du även anpassa genvägarna.

### Snabbknappar

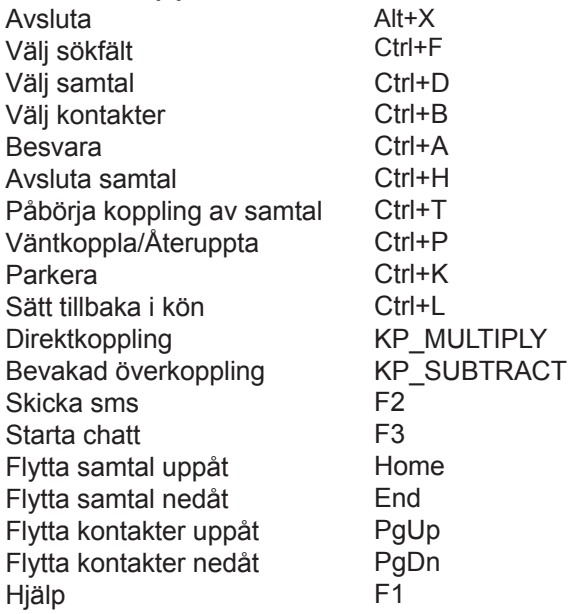

## Vidarekoppling till telefonist

Med tillvalet Telefoniststöd till Telia Touchpoint har du möjligheten att låta inringande välja om de ska bli kopplade till telefonist istället för att bli kopplade till röstbrevlåda när de söker en användare som inte kan svara. Du anger då i adminwebben till vilken svarsgrupp som de ska kopplas till i detta fall (se separat guide för adminwebben).

## ACD-VY (SVARSGRUPPSVY)

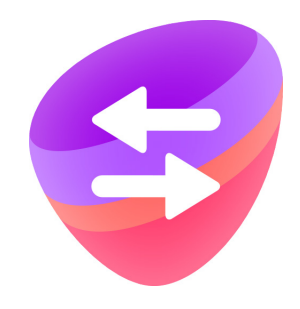

När du väljer tillvalet Telefoniststöd får även en särskild vy för att se svarsgrupper. Denna vy heter ACD-vyn, Automatic Call Distrubution, eller svarsgrupp på svenska.

## Översikt

ACD-vyn innehåller en meny och ett samtalsinformationsfält. Samtalshanteringsfunktionen är densamma som i normalvyn för Touchpoint Softphone. Vyn dockar i överkant på din datorskärm så att du kan jobba parallellt i andra program samtidigt som du kan hanterar din svarsgruppsroll. Se bilden längst ner på denna sida för exempel på ACD-vyn.

### Så här växlar du till ACD-vyn:

**o** Välj **Visa > ACD-vy** på menyraden.

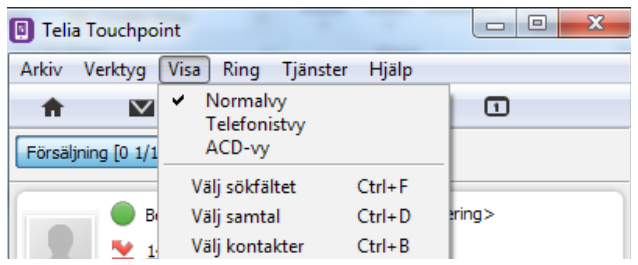

## Köhantering

Överst i vyn visas de ACD-grupper (svarsgrupper) du tillhör, huruvida du är inloggad samt status på övriga medlemmar i gruppen. Om samtal köas i en grupp, visas även väntetiden för det första samtalet. Läs mer om in- och utloggning i svarsgrupper på sidan 11 i

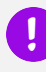

Du måste ha en skärmupplösning på 1024x768 eller högre för att telefonistvyn ska visas korrekt.

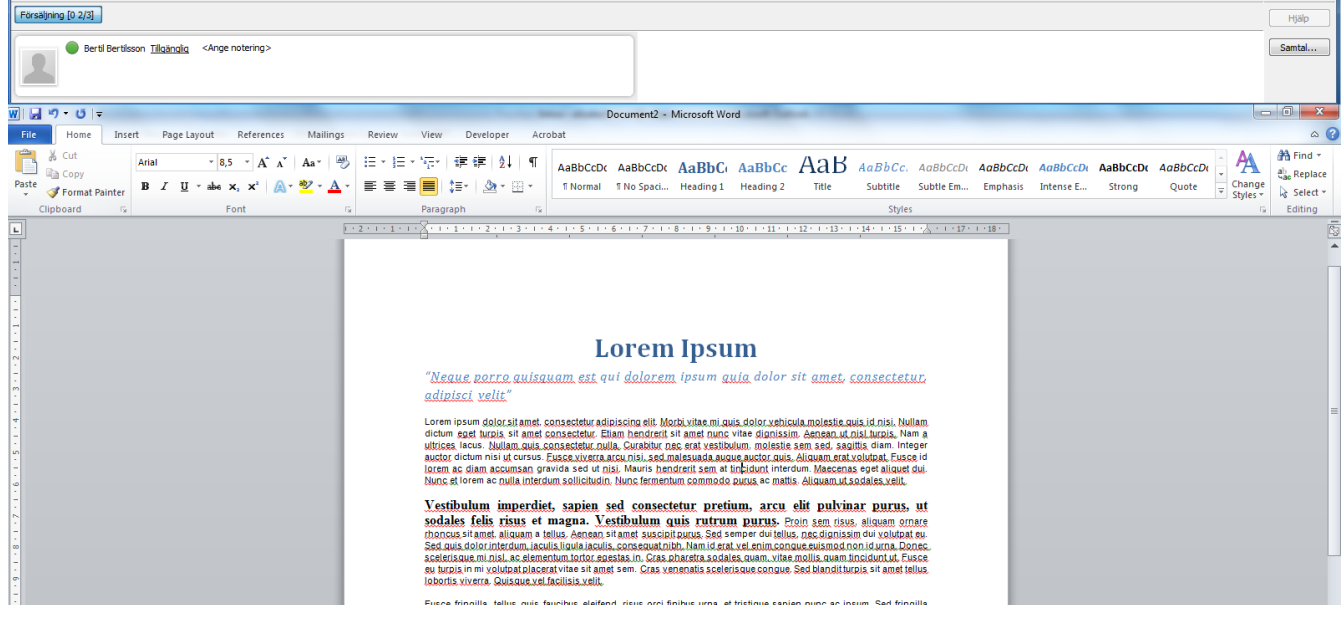

Har du några frågor eller behöver du hjälp? Gå till telia.se/touchpoint eller besök din Telia-butik. Du är även välkommen att ringa vår support på 020 - 55 40 10

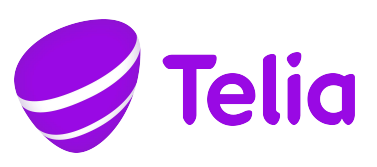

TSP-4199\_4-1707 TSP-4199\_4-1707